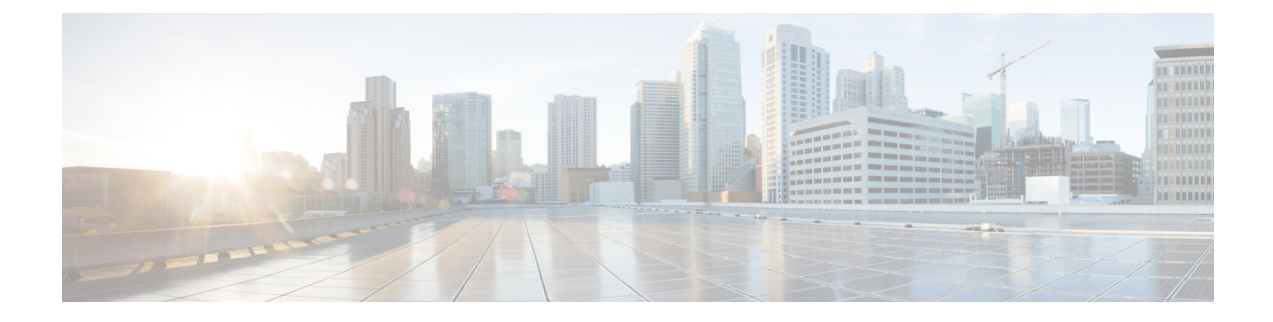

# **Secure Firewall Device Manager** を使用した **Secure Firewall Threat Defense Virtual**の管理

この章では、Device Manager を使用して管理されるスタンドアロンの Threat Defense Virtual デ バイスを展開する方法について説明します。高可用性ペアを展開する場合は、「Cisco [Secure](https://www.cisco.com/c/en/us/support/security/firepower-ngfw/products-installation-and-configuration-guides-list.html) Firewall Device Manager [Configuration](https://www.cisco.com/c/en/us/support/security/firepower-ngfw/products-installation-and-configuration-guides-list.html) Guide」を参照してください。

- Secure Firewall Device Manager を備えた Secure Firewall Threat Defense Virtual について (1 ページ)
- 初期設定 (2 ページ)
- Secure Firewall Device Manager でデバイスを設定する方法 (4 ページ)

## **Secure Firewall Device Manager** を備えた **Secure Firewall Threat Defense Virtual** について

Secure Firewall Threat Defense Virtual は、Cisco NGFW ソリューションの仮想化コンポーネント です。Threat Defense Virtual は、ステートフル ファイアウォール、ルーティング、VPN、 Next-Generation Intrusion Prevention System (NGIPS)、Application Visibility and Control (AVC)、 URLフィルタリング、マルウェア防御などの次世代ファイアウォールサービスを提供します。

一部の Threat Defense モデルに搭載された Web ベースのデバイス設定ウィザードである Secure Firewall Device Managerを使用して Threat Defense Virtual を管理できます。Device Manager で は、小規模ネットワークで最も一般的に使用されるソフトウェアの基本機能を設定できます。 また、これは多くの Threat Defense デバイスを含む大規模なネットワークを制御するために強 力な複数デバイスのマネージャを使用することがない、単一のデバイスまたは限られた数のデ バイスを含むネットワークのために特に設計されています。

多数のデバイスを管理している場合、または Threat Defense で許可される、より複雑な機能や 設定を使用したい場合は、組み込みの Device Manager の代わりに Management Center を使用し てデバイスを設定します。詳細については、「Secure Firewall [Management](ftdv-gsg_chapter12.pdf#nameddest=unique_29) Center を使用した Secure [Firewall](ftdv-gsg_chapter12.pdf#nameddest=unique_29) Threat Defense Virtual の管理」を参照してください。

トラブルシューティングの目的で、管理インターフェイス上の SSH を使用して Threat Defense CLI にアクセスすることも、Device Manager の CLI から Threat Defense に接続することもでき ます。

### デフォルト設定

Threat Defense Virtual のデフォルト設定では、管理インターフェイスと内部インターフェイス は同じサブネットに配置されます。スマートライセンスを使用する場合やシステムデータベー スへの更新プログラムを取得する場合は、管理インターフェイスにインターネット接続が必要 です。

そのため、デフォルト設定は、Management 0-0 と GigabitEthernet 0-1(内部)の両方を仮想ス イッチ上の同じネットワークに接続できるように設計されています。デフォルトの管理アドレ スは、内部 IP アドレスをゲートウェイとして使用します。したがって、管理インターフェイ スは内部インターフェイスを介してルーティングし、その後、外部インターフェイスを介して ルーティングして、インターネットに到達します。

また、インターネットにアクセスできるネットワークを使用している限り、内部インターフェ イス用に使用されているサブネットとは異なるサブネットに Management 0-0 を接続すること もできます。ネットワークに適切な管理インターフェイスの IP アドレスとゲートウェイが設 定されていることを確認してください。

Threat Defense Virtual は、初回起動時に少なくとも 4 つのインターフェイスで電源がオンにな る必要があります。

- •仮想マシン上の1番目のインターフェイス(Management 0-0)は、管理インターフェイス です。
- 仮想マシンでの2番目のインターフェイスは診断インターフェイス(Diagnostic0-0)です。
- •仮想マシン上の3番目のインターフェイス (GigabitEthernet 0-0) は、外部インターフェイ スです。
- •仮想マシン上の4番目のインターフェイス(GigabitEthernet 0-1)は、内部インターフェイ スです。

データトラフィック用に最大6つのインターフェイスを追加し、合計で8つのデータインター フェイスを使用できます。追加のデータインターフェイスについて、送信元ネットワークが正 しい宛先ネットワークにマッピングされ、各データインターフェイスが一意のサブネットまた はVLANにマッピングされていることを確認します。「VMwareインターフェイスの設定」を 参照してください。

## 初期設定

Threat Defense Virtual の機能をネットワークで正しく動作させるには、初期設定を完了する必 要があります。これには、セキュリティアプライアンスをネットワークに挿入して、インター ネットまたは他の上流に位置するルータに接続するために必要なアドレスの設定が含まれま す。2 つの方法のいずれかでシステムの初期設定を行うことができます。

- Device Manager Web インターフェイスの使用(推奨)。Device Manager は Web ブラウザ で実行します。このインターフェイスを使用して、システムを設定、管理、モニターでき ます。
- コマンド ライン インターフェイス (CLI) セットアップウィザードを使用します(オプ ション)。Device Manager の代わりにCLIのセットアップウィザードを初期設定に使用で きます。またトラブルシューティングにCLIを使用できます。システムの設定、管理、監 視には引き続き Device Manager を使用します。「Threat Defense CLI ウィザードの起動 (オプション)」を参照してください。

次のトピックでは、これらのインターフェイスを使用してシステムの初期設定を行う方法につ いて説明します。

### **Device Manager** の起動

Device Manager に初めてログインする際に、デバイス セットアップ ウィザードを使用してシ ステムの初期設定を完了します。

- ステップ **1** ブラウザを開き、Device Manager にログインします。CLIで初期設定を行っていない場合は、**https://FTDv pubic IPv4 address** で Device Manager を開きます。
- ステップ **2** ユーザー名 **admin**、およびパスワード **Admin123** を使用してログインします。
- ステップ **3** これがシステムへの初めてのログインであり、CLI セットアップウィザードを使用していない場合、エン ドユーザライセンス契約を読んで承認し、管理パスワードを変更するように求められます。続行するには、 これらの手順を完了する必要があります。
- ステップ **4** 外部インターフェイスおよび管理インターフェイスに対して次のオプションを設定し、[次へ(Next)] を クリックします。
	- [次へ(Next)] をクリックすると、設定がデバイスに展開されます。インターフェイスの名前 は「外部」となり、「outside\_zone」セキュリティゾーンに追加されます。設定値が正しいこと を確認します。 (注)
	- a) [外部インターフェイス (Outside Interface) ]:これは、ゲートウェイモードまたはルータに接続するた めのデータポートです。デバイスの初期設定時に別の外部インターフェイスを選択することはできま せん。最初のデータ インターフェイスがデフォルトの外部インターフェイスです。

[IPv4の設定(Configure IPv4)]:外部インターフェイス用のIPv4アドレスです。DHCPを使用するか、 または手動でスタティックIPアドレス、サブネットマスク、およびゲートウェイを入力できます。[オ フ(Off)] を選択して、IPv4 アドレスを設定しないという選択肢もあります。

b) **[**管理インターフェイス(**Management Interface**)**]**

[DNSサーバ(DNS Servers)]:システムの管理アドレス用の DNS サーバ。名前解決用に 1 つ以上の DNS サーバのアドレスを入力します。デフォルトは OpenDNS パブリック DNS サーバです。フィール

ドを編集し、デフォルトに戻したい場合は、[OpenDNSを使用(Use OpenDNS)] をクリックすると、 フィールドに適切な IP アドレスがリロードされます。

[ファイアウォールホスト名(Firewall Hostname)]:システムの管理アドレスのホスト名です。

- デバイス セットアップ ウィザードを使用して Threat Defense デバイスを設定する場合は、 アウトバウンドとインバウンドのトラフィックに対してシステムから 2 つのデフォルトア クセスルールが提供されます。初期セットアップ後に、これらのアクセスルールに戻って 編集できます。 (注)
- ステップ **5** システム時刻を設定し、[次へ(Next)] をクリックします。
	- a) [タイムゾーン (Time Zone) ]: システムのタイムゾーンを選択します。
	- b) [NTPタイムサーバ(NTP Time Server)]:デフォルトの NTP サーバを使用するか、使用している NTP サーバのアドレスを手動で入力するかを選択します。バックアップ用に複数のサーバを追加できます。
- ステップ **6** システムのスマートライセンスを設定します。

スマートライセンスのアカウントを取得し、システムが必要とするライセンスを適用する必要があります。 最初は 90 日間の評価ライセンスを使用し、後でスマートライセンスを設定できます。

デバイスを今すぐ登録するには、リンクをクリックして Smart Software Manager (SSM)のアカウントにロ グインし、新しいトークンを作成して、編集ボックスにそのトークンをコピーします。

評価ライセンスを使用するには、[登録せずに90日間の評価期間を開始する(Start 90 day evaluation period withoutregistration)]を選択します。後でデバイスを登録し、スマートライセンスを取得するには、メニュー からデバイスの名前をクリックして [デバイスダッシュボード(Device Dashboard)] に進み、[スマートラ イセンス(Smart Licenses)] グループのリンクをクリックします。

ステップ1 [完了(Finish) ] をクリックします。

### 次のタスク

• Device Manager を使用してデバイスを設定します。「Secure Firewall Device Manager でデ バイスを設定する方法 (4 ページ)」を参照してください。

## **Secure Firewall Device Manager** でデバイスを設定する方 法

セットアップウィザードの完了後、いくつかの基本ポリシーが適切に設定された機能している デバイスが必要です。

- 内部インターフェイスと外部インターフェイスのセキュリティゾーン。
- 内部から外部へのすべてのトラフィックを信頼するアクセスルール。
- 内部から外部へのすべてのトラフィックを外部インターフェイスの IP アドレスの固有の ポートへ変換するインターフェイス NAT ルール。
- 内部インターフェイスまたはブリッジグループで実行されている DHCP サーバー。

次の手順では、追加機能の設定の概要を説明します。各手順について詳細な情報を表示するに は、ページのヘルプ ボタン(**?**)をクリックしてください。

ステップ1 [デバイス (Device) ] を選択してから、[スマートライセンス (Smart License) ] グループの [設定の表示 (View Configuration)] をクリックします。

> 使用するオプションのライセンス([IPS]、[マルウェア防御(malware defense)]、[URLフィルタリング (URL filtering)])で、それぞれ [有効化(Enable)] をクリックします。セットアップ中にデバイスを登 録した場合は、必要な RA VPN ライセンスも有効にできます。必要かどうかわからない場合は、各ライセ ンスの説明を確認します。

> 登録していない場合は、このページから登録できます。[登録の要求 (Request Register) 1をクリックして、 手順に従います。評価ライセンスの有効期限が切れる前に登録してください。

たとえば、有効なIPS ライセンスは次のようになります。

図 **<sup>1</sup> :** 有効な **IPS** ライセンス

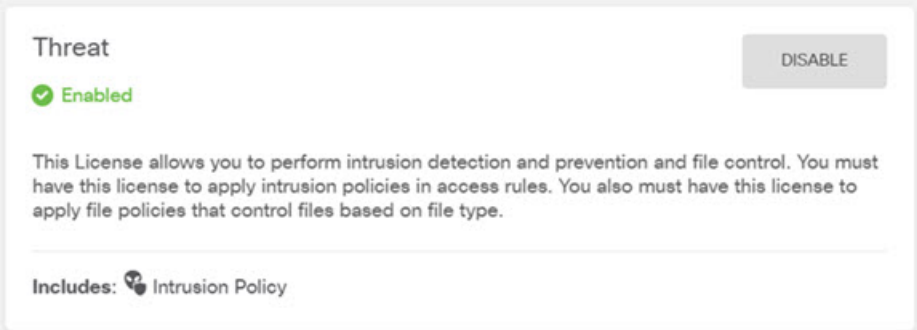

ステップ2 他のインターフェイスを設定した場合は、「デバイス (Device) 1を選択してから、「インターフェイス (Interfaces)] グループの [設定の表示(View Configuration)] をクリックして、各インターフェイスを設 定します。

> 他のインターフェイスのブリッジグループを作成するか、別々のネットワークを設定するか、または両方 の組み合わせを設定できます。各インターフェイスの [編集 (Edit) 1アイコン( 2) をクリックして、IP アドレスなどの設定を定義します。

> 次の例では、Webサーバーなどのパブリックアクセス可能な資産を配置する「緩衝地帯」(DMZ)として 使用するためのインターフェイスを構成します。完了したら [保存(Save)] をクリックします。

図 **2 :** インターフェイスの編集

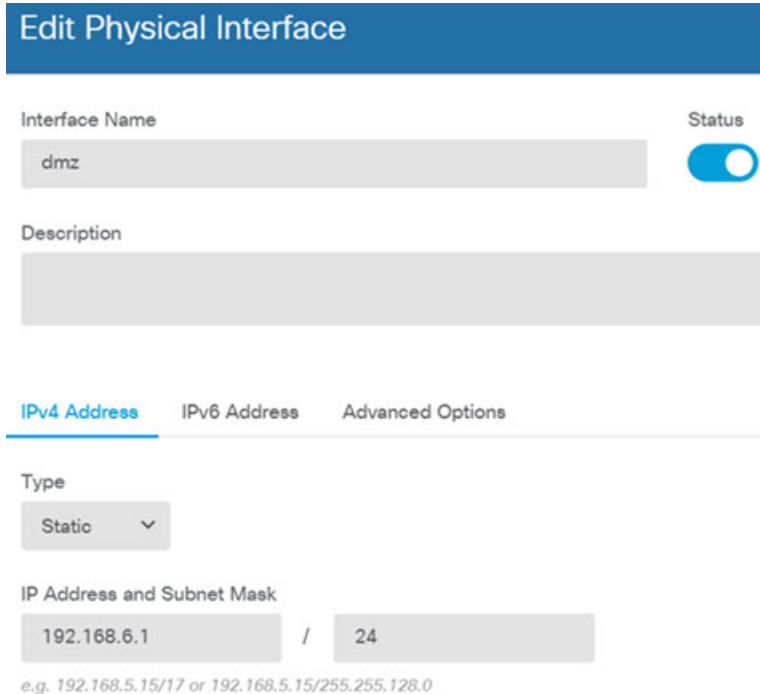

ステップ **3** 新しいインターフェイスを構成する場合は、[オブジェクト(Objects)]を選択し、目次から[セキュリティ ゾーン(Security Zones)] を選択します。

> 編集または必要に応じて新しいゾーンを作成します。インターフェイスではなく、セキュリティゾーンに 基づいてポリシーを構成するため、各インターフェイスはゾーンに属している必要があります。インター フェイスを構成する場合、ゾーンにインターフェイスを置くことはできません。このため、新しいインター フェイスを作成した後、または既存のインターフェイスの目的を変更した後には常にゾーンオブジェクト を編集する必要があります。

次の例では、DMZ インターフェイスのために新しい DMZ ゾーンを作成する方法を示します。

図 **3 :** セキュリティ ゾーン オブジェクト

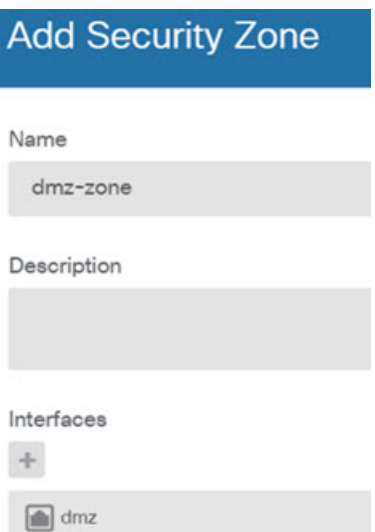

ステップ **4** 内部クライアントでDHCPを使用してデバイスからIPアドレスを取得する場合は、**[**デバイス(**Device**)**]** > **[**システム設定(**System Settings**)**]** > **[DHCP**サーバー(**DHCP Server**)**]** を選択してから、**[DHCP**サーバー (**DHCP Servers**)**]** タブを選択します。

すでに内部インターフェイス用に構成されているDHCPサーバーがありますが、アドレスプールを編集し たり、それを削除したりすることができます。他の内部インターフェイスを構成した場合は、それらのイ ンターフェイス上にDHCPサーバーをセットアップするのがごく一般的です。[+]をクリックして各内部イ ンターフェイスのサーバーとアドレスプールを構成します。

[構成(Configuration)] タブでクライアントに提供される WINS および DNS のリストを微調整することも できます。次の例では、アドレス プールの 192.168.4.50 ~ 192.168.4.240 で inside2 インターフェイス上の DHCP サーバーを設定する方法を示しています。

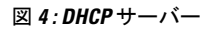

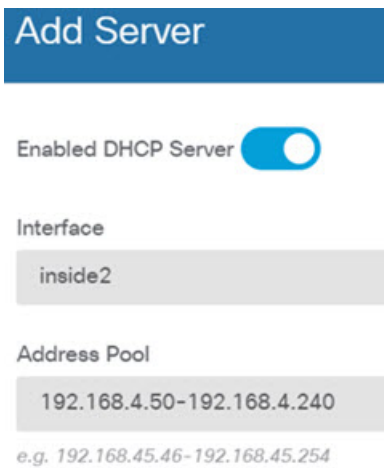

ステップ5 [デバイス (Device) ] を選択してから、[ルーティング (Routing) ] グループで [設定の表示 (View Configuration)](または [最初のスタティックルートを作成(Create First Static Route)])をクリックし、 デフォルトルートを構成します。

> デフォルト ルートは通常、外部インターフェイス以外に存在するアップストリームまたは ISP ルータを指 しています。デフォルトの IPv4 ルートは任意の ipv4(0.0.0.0/0)です。使用する IP バージョンごとにルー トを作成します。外部インターフェイスのアドレスの取得に DHCP を使用する場合、必要なデフォルト ルートをすでに持っていることがあります。

> このページで定義したルートは、データインターフェイス用のみです。管理インターフェイス には影響しません。**[**デバイス(**Device**)**]** > **[**システム設定(**System Settings**)**]** > **[**管理インター フェイス(**Management Interface**)**]** で管理ゲートウェイを設定します。 (注)

次の例に、IPv4 のデフォルト ルートを示します。この例では、isp ゲートウェイは ISP ゲートウェイの IP アドレスを識別するネットワーク オブジェクトです(アドレスは ISP から取得する必要があります)。 [ゲートウェイ(Gateway)] の下部の [新しいネットワークを作成する(Create New Network)] ドロップダ ウン リストをクリックしてこのオブジェクトを作成することができます。

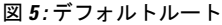

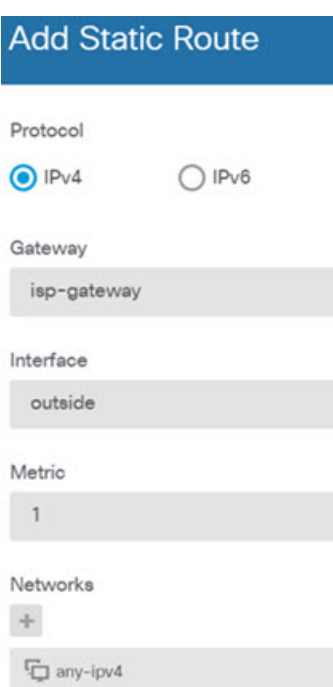

ステップ **6** [ポリシー(Policies)] を選択してネットワークのセキュリティ ポリシーを構成します。

デバイス セットアップ ウィザードは、内部ゾーンと外部ゾーンの間のトラフィック フローを有効にしま す。また、外部インターフェイスを使用する場合に、全インターフェイスに対するインターフェイス NAT も有効にします。新しいインターフェイスを構成した場合でも、内部ゾーンオブジェクトに追加する場合 はそれらにアクセス制御ルールが自動的に適用されます。

ただし、複数の内部インターフェイスがある場合は、内部ゾーンから内部ゾーンへのトラフィックフロー を許可するアクセス制御ルールが必要です。他のセキュリティゾーンを追加する場合は、それらのゾーン とのトラフィックを許可するルールが必要です。これらは最低限の変更になります。

さらに、組織が必要とする結果を得るために、その他のポリシーを設定して、追加サービスの提供や、NAT およびアクセス ルールを微調整できます。次のポリシーを設定できます。

- [SSL復号(SSL Decryption)]:侵入、マルウェアなどについて暗号化された接続(HTTPS など)を検 査する場合は、接続を復号化する必要があります。どの接続を復号する必要があるかを判断するには SSL 復号ポリシーを使用します。システムは、検査後に接続を再暗号化します。
- [アイデンティティ(Identity)]:個々のユーザーにネットワーク アクティビティを関連付ける、また はユーザーまたはユーザーグループのメンバーシップに基づいてネットワークアクセスを制御する場 合は、特定のソースIPアドレスに関連付けられているユーザーを判定するためにアイデンティティポ リシーを使用します。
- [セキュリティインテリジェンス(Security Intelligence)]:ブラックリスト登録済みの IP アドレスまた はURLの接続をただちにドロップするには、セキュリティインテリジェンスポリシーを使用します。 既知の不正なサイトをブラックリストに登録すれば、アクセスコントロールポリシーでそれらを考慮 する必要がなくなります。Cisco では、セキュリティ インテリジェンスのブラックリストが動的に更 新されるように、既知の不正なアドレスやURLの定期更新フィードを提供しています。フィードを使 用すると、ブラックリストの項目を追加または削除するためにポリシーを編集する必要がありません。
- [NAT](ネットワークアドレス変換):内部 IP アドレスを外部のルーティング可能なアドレスに変換 するために NAT ポリシーを使用します。
- [アクセス制御(Access Control)]:ネットワーク上で許可する接続の決定にアクセス コントロール ポ リシーを使用します。セキュリティゾーン、IPアドレス、プロトコル、ポート、アプリケーション、 URL、ユーザーまたはユーザー グループによってフィルタ処理できます。また、アクセス制御ルール を使用して侵入やファイル(マルウェア)ポリシーを適用します。このポリシーを使用してURLフィ ルタリングを実装します。
- [侵入(Intrusion)]:侵入ポリシーを使用して、既知の脅威を検査します。アクセス制御ルールを使用 して侵入ポリシーを適用しますが、侵入ポリシーを編集して特定の侵入ルールを選択的に有効または 無効にできます。

次の例では、アクセス制御ポリシーで内部ゾーンと DMZ ゾーンの間のトラフィックを許可する方法を示 します。この例では、[接続の最後で (AtEnd of Connection) ]が選択されている場合、[ロギング (Logging) ] を除いて他のいずれのタブでもオプションは設定されません。

#### 図 **6 :** アクセス コントロール ポリシー

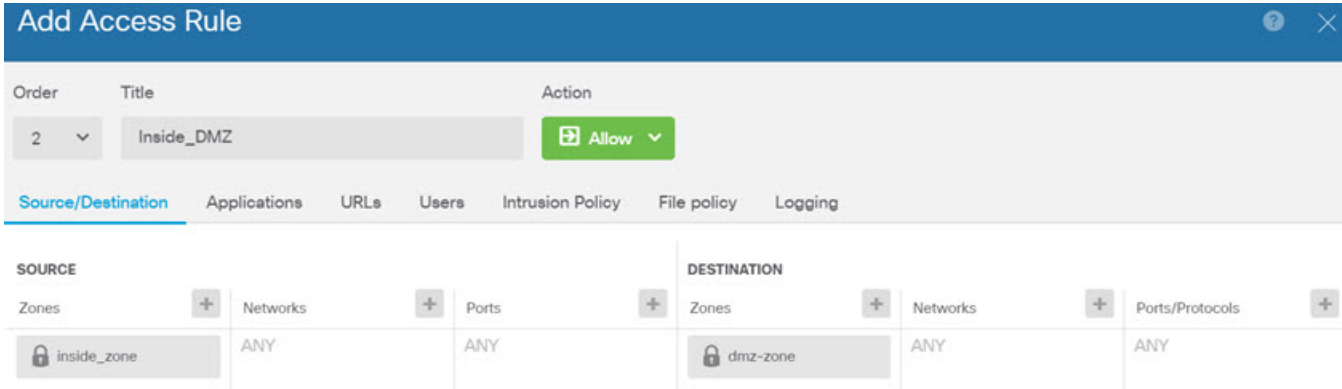

ステップ7 [デバイス (Device) ] を選択してから、[更新 (Updates) ] グループで [設定の表示 (View Configuration) ] をクリックし、システムデータベースの更新スケジュールを設定します。

> 侵入ポリシーを使用している場合は、ルールとVDBのデータベースを定期的な更新を設定します。セキュ リティ情報フィードを使用する場合は、それらの更新スケジュールを設定します。一致基準としてセキュ リティポリシーで地理位置情報を使用する場合は、そのデータベースの更新スケジュールを設定します。

ステップ **8** メニューの [導入(Deploy)] ボタンをクリックし、[今すぐ導入する(Deploy Now)] ボタン( )をク リックして、変更内容をデバイスに展開します。

変更は、それらを展開するまでデバイスで有効になりません。

#### 次のタスク

Device Manager による Threat Defense Virtual の管理の詳細については、『Cisco Firepower Threat Defense [Configuration](https://www.cisco.com/c/en/us/support/security/firepower-ngfw/products-installation-and-configuration-guides-list.html) Guide for Firepower Device Manager』 または Secure Firewall Device Manager のオンラインヘルプを参照してください。

翻訳について

このドキュメントは、米国シスコ発行ドキュメントの参考和訳です。リンク情報につきましては 、日本語版掲載時点で、英語版にアップデートがあり、リンク先のページが移動/変更されている 場合がありますことをご了承ください。あくまでも参考和訳となりますので、正式な内容につい ては米国サイトのドキュメントを参照ください。